## Vietnamese

## **Tham Gia Cuộc Họp Teams Meeting Qua Máy Tính Cá Nhân**

Trường Công Lập Seattle vui mừng thông báo rằng bắt đầu từ ngày 26, tháng 5, tất cả học sinh SPS có thể truy cập MS Teams để có các cuộc họp trực tuyến an toàn và bảo mật hơn. Học sinh có thể tham gia một cuộc họp nhóm Teams bằng cách sử dung:

- o **Máy Tính Xách Tay Dành Cho Học Sinh SPS** (Ứng dụng Teams được cài đặt sẵn và SPS đăng nhập yêu cầu)
- o **Máy Tính Cá Nhân** (Yêu cầu tải xuống ứng dụng Teams và đăng nhập SPS)
- o **Thiết Bị Di Động** (Yêu cầu tải xuống ứng dụng Teams và đăng nhập SPS)

Các hướng dẫn sau đây chỉ dẫn cách tham gia cuộc họp Teams trực tuyến trên máy tính cá nhân.

**Lưu Ý**: Bất cứ ai tham gia Team mà **không có** tài khoản SPS sẽ được yêu cầu đợi ở ngoài cho đến khi được chấp nhận hoặc từ chối tham gia.

## **Tham Gia Cuộc Họp Teams Meeting Qua Máy Tính Cá Nhân**

- 1. Đăng nhập vào Schoology và chọn liên kết Teams meeting.
- 2. Chọn **Open Microsoft Teams**.

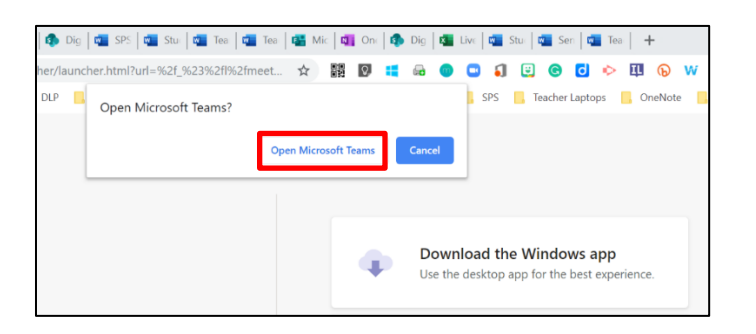

3. Chọn **Other join options**.

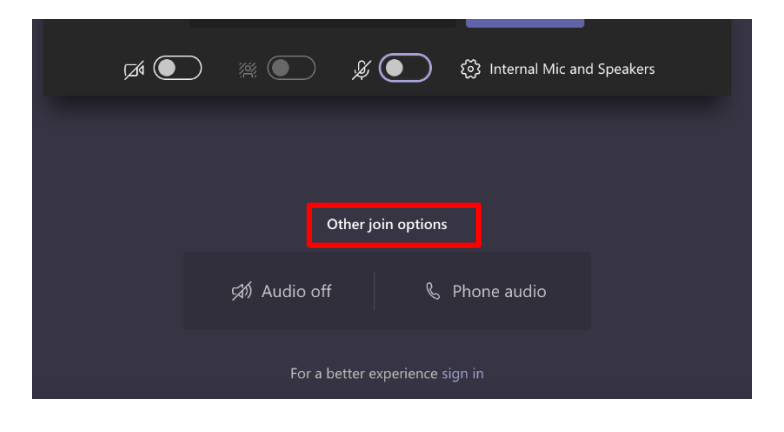

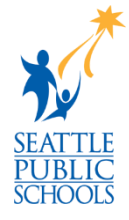

4. Nhập tên người dùng SPS của bạn và sau đó chọn **Next**.

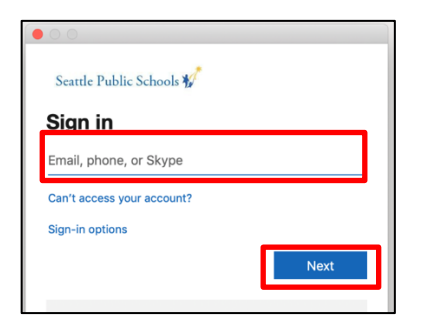

5. Nhập mật khẩu SPS của bạn và chọn **Sign in**.

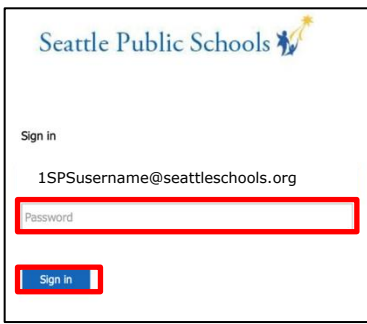

6. Allow-Cho phép truy cập microphone nếu được nhắc.

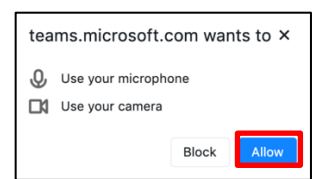

7. Chọn **Join now.**

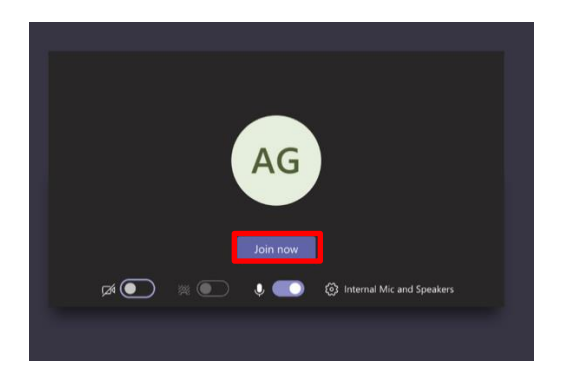

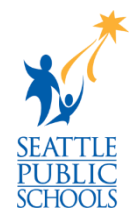

**Chúc Mừng, bạn tham gia vào cuộc họp Teams.**